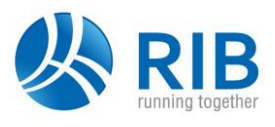

# **Přečtěte si tyto informace před instalací programů RIBTEC® 23.9**

# **1 Obecné informace k našemu softwaru**

Naše systémové předpoklady jsou: Windows® 11, Windows® 10, Windows® 8.1 a Windows® 8, 64 bitové verze. Testujeme ve verzích Professional.

Instalace programových verzí 23.9 přepisuje stávající instalace verzí 23.0. Starší programové verze (20, 21, 22, …) zůstávají paralelně zachovány. V nabídce Windows se pak nabízejí všechny instalované verze: od verze 20.0 s příponou čísla verze (20, 21, 22, 23…), starší verze (19.0 a nižší) pak bez této přípony.

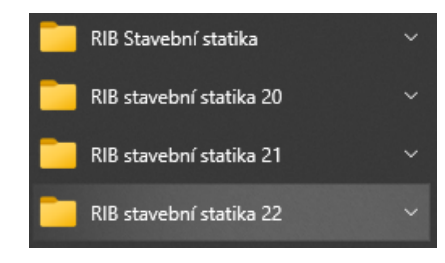

Po instalaci **zvolené programové verze** (23.9 nebo i starších) se při poklepání na danou vstupní položku RIBTEC **startuje ta programová verze** produktu, která byla instalována na daném počítači jako **poslední v pořadí**. Pomocí pravého tlačítka myši lze z kontextové nabídky vstupní položky RIBTEC alternativně zvolit start požadované programové verze.

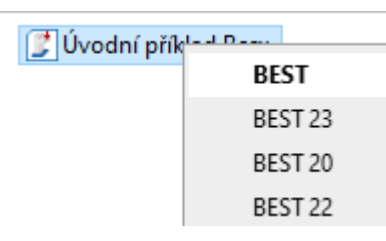

Vstupní soubory, které byly uloženy ve starší, předcházející programové verzi, lze otevřít a upravovat v následující novější programové verzi. Kompatibilita vstupních souborů od novější verze směrem ke starší programové verzi může být omezená.

Pokud chcete odinstalovat všechny starší programové verze, pak proveďte standardní funkci Windows *Nastavení > Aplikace > Aplikace a funkce > RIB stavební statika > Odinstalovat*.

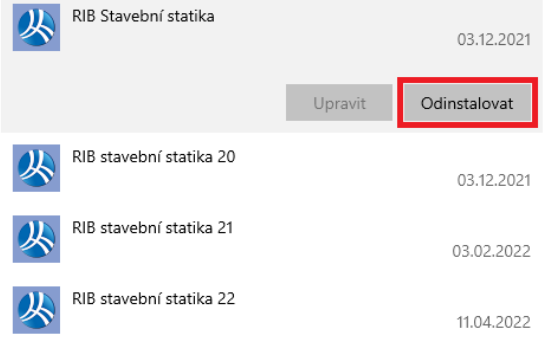

#### **2 Instalace programů**

- **K provedení instalace potřebujete neomezená administrátorská práva**. Pro vlastní užívání programů jsou pak zapotřebí již jen práva uživatele skupiny Poweruser.
- Podrobný popis instalačních kroků obsahuje příručka "Návod k instalaci.pdf", který se k otevření nabízí např. přímo z hlavního panelu instalačního DVD. Zejména v případě první síťové instalace produktů RIBTEC® doporučujeme prostudování Schématu síťové instalace, uvedeného na poslední straně Nívodu k instalaci.
- K instalaci se využívá standardní systémová komponenta Microsoft® Windows® Installer.
- Startem procesu *InstallationWizard.exe* se nabídne panel *Průvodce instalace*:

## **DŮLEŽITÉ Poznámky k distribučnímu stavu programových verzí RIBTEC 23.9**

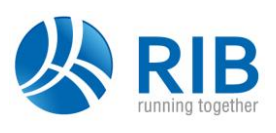

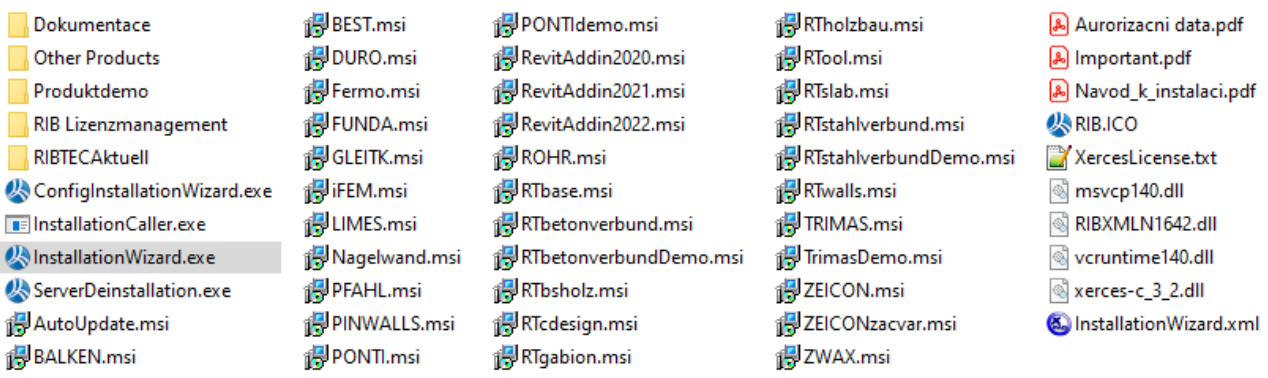

- Instalaci lze rovněž provádět s komfortní podporou nového prostředí automatizovaných aktualizací RIBTEC<sup>®</sup>, viz popis v kap. [3.](#page-1-0)
- Instalační balíky jednotlivých podskupiny produktů RIBTEC®, které lze stáhnout přes internet přístupem na [https://www.rib.cz/download,](https://www.rib.cz/download) resp. přímo přes následující odkazy
	- <https://d.rib-software.com/d-ribcz/RIBTEC/down/SetupITSfem.exe>
		- <https://d.rib-software.com/d-ribcz/RIBTEC/down/SetupRIBtec.exe>
	- <https://d.rib-software.com/d-ribcz/RIBTEC/down/SetupRIBgeo.exe>
	- <https://d.rib-software.com/d-ribcz/RIBTEC/down/SetupRIBfem.exe>
	- <https://d.rib-software.com/d-ribcz/RIBTEC/down/SetupRIBcad.exe>

jsou v rámci dané podskupiny rovnocenné s obsahem DVD a umožňují tak i kompletní síťovou instalaci. V porovnáním s praktickým a cíleným systémem automatizovaných aktualizací RIBTEC®, zavedeným již od verzí 15.0, je stahování relativně objemných instalačních balíků **ze serveru FTP méně praktické**.

# <span id="page-1-0"></span>**3 Systém automatizovaných aktualizací RIBTEC**

Pomocí **Prostředí automatických aktualizací AutoUpdate** můžete udržovat Váš software stavební statiky **RIBTEC®** na aktuálním stavu. Tento systémový nástroj poskytuje inteligentní podporu při stahování aktuálních instalačních balíků a umožňuje jejich okamžitou následující instalaci. Informace o činnosti automatických aktualizací RIBTEC® se objevují v tzv. oznamovací oblasti (u hodin, tj. systém tray).

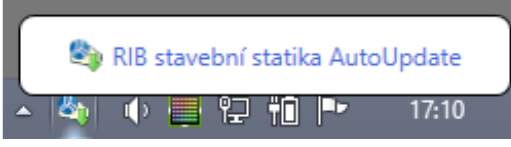

*Pokud se při provedení funkce AutoUpdate* Nainstalovat stažené programové balíky *objeví následující, nebo obdobné systémové chybové hlášení, pak na daném počítači chybí korespondující komponenty runtime systémového prostředí Microsoft Visual Studio C++, které jsou obvyklou součástí aktuálních operačních systémů Windows. Chybí-li, pak je lze stáhnout a nainstalovat požadovaný distribuční balíček z tohoto odkazu: [https://docs.microsoft.com/en-us/cpp/windows/redistributing](https://docs.microsoft.com/en-us/cpp/windows/redistributing-visual-cpp-files)[visual-cpp-files.](https://docs.microsoft.com/en-us/cpp/windows/redistributing-visual-cpp-files)*

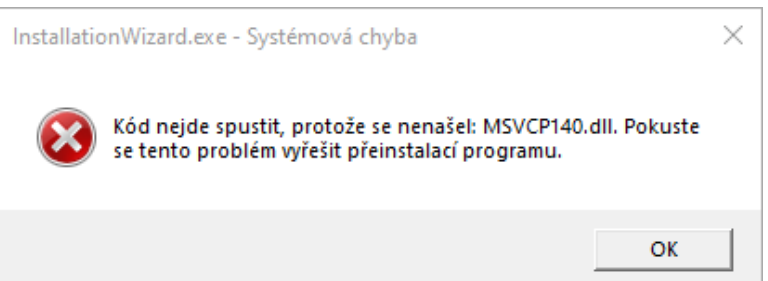

Činnost AutoUpdatu je individuálně konfigurovatelná. Informaci o vydání nových programových verzí RIBTEC® a případná důležitá upozornění k jejich aktuálnímu stavu, se oznamují vždy při přihlášení do Windows. Po otevření prostředí AutoUpdate se nabízí panel s možnými aktualizacemi individuálně pro konkrétní stav počítače. Stažení a instalace novější programové verze se spustí pokynem obsluhy. Přímo přístupné dokumenty PDF s podrobnými informacemi o změnách každého produktu usnadňují rozhodnutí o tom, zda se má stažení a instalace novější verze provést.

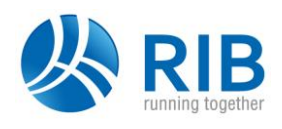

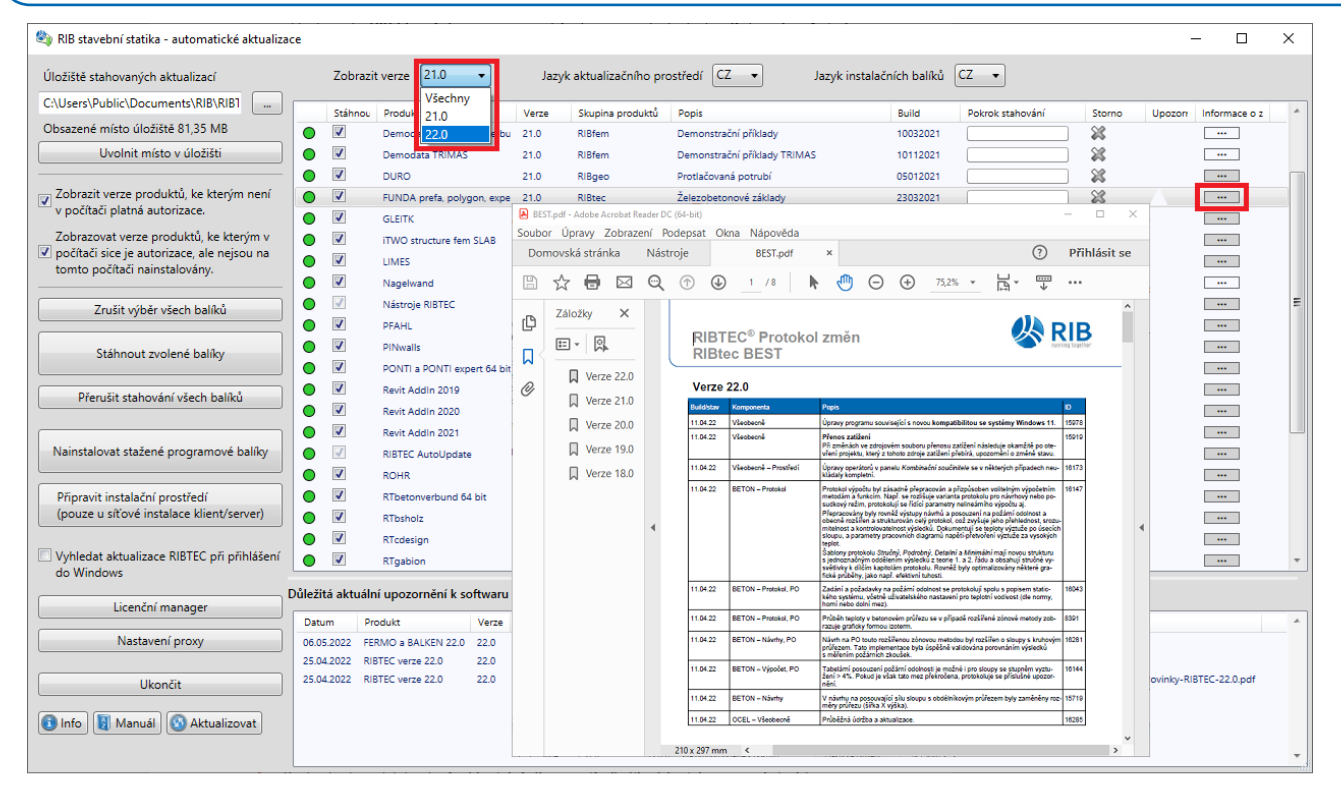

## **3.1 Síťová instalace klient/server programů RIBTEC přes AutoUpdate**

Funkce AutoUpdate *Připravit instalační prostředí* je určena správcům sítě. Správné a kompletní **vytvoření instalačního prostředí síťové instalace** je možné vždy **pouze s korespondující programovou verzí nástroje AutoUpdate**, s verzemi programů RIBTEC, které se mají na serveru instalovat.

*Pro síťovou instalaci programů RIBTEC verze 23.9 je nutné stažení a instalace AutoUpdate 23.9* Ŧ *[\(https://d.rib-software.com/engineering/autoupdate/CZ/RIBTEC/23.9/AutoUpdate.msi\)](https://d.rib-software.com/engineering/autoupdate/CZ/RIBTEC/23.9/AutoUpdate.msi) a až následné provedení funkce* Připravit instalační prostředí*. Není-li toto splněno, pak se objeví následující chybové hlášení:*

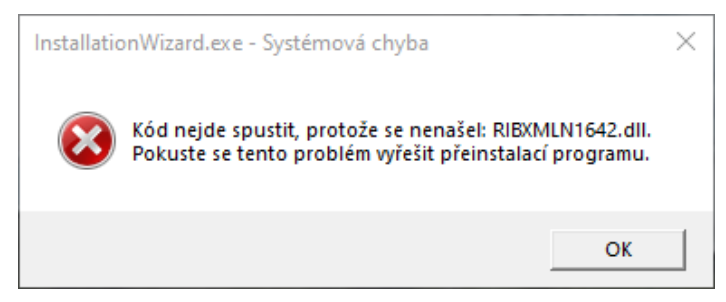

Detailní popis funkcí a možností konfigurace **Prostředí automatických aktualizací AutoUpdate RIBTEC®** konfigurace je k dispozici zde [https://d.rib-software.com/d-ribcz/RIBTEC/down/AutoUpdateRIBTEC.pdf.](https://d.rib-software.com/d-ribcz/RIBTEC/down/AutoUpdateRIBTEC.pdf)

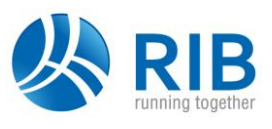

# **4 Rozsah instalovaných programů**

**Rozsah jednotlivých programů k instalaci se automaticky přednastavuje** – tj. k instalaci jsou nabídnuty (zatrženy) pouze ty programy, pro které je na daném pracovišti k dispozici platná licence. Předpokladem správnosti této funkcionality je, že na daném pracovišti je nainstalován **RIB licenční management** a byla přenesena **aktuální autorizační data**. Návrh programů k instalaci může být následně uživatelem libovolně upraven (např. zatrženy další programy, které pak běží bez licence pouze v režimu demoverze).

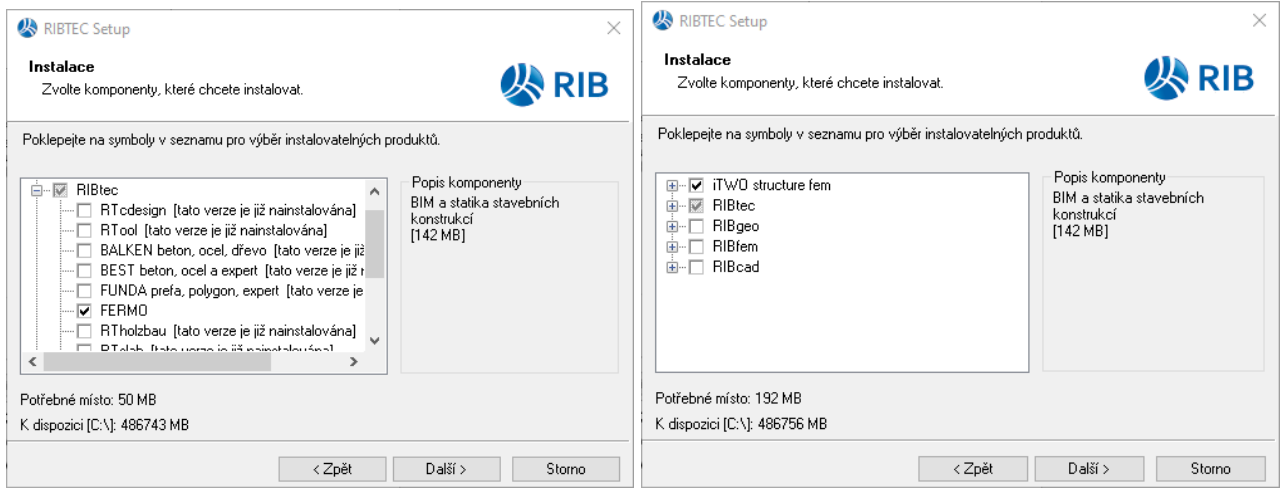

Zkontrolujte, zda jsou požadované programy k instalaci skutečně zvoleny, tj. v nabídnutém seznamu se zobrazují zřetelně zatržené. Pouhé kliknutí (podsvícení) názvu programu nebo skupiny produktů není výběrem programů k instalaci.

- Kliknutím na symbol + u skupiny produktů se tato v seznamu rozbalí a předvolba instalace jednotlivých obsažených programů pak může být uživatelsky upravována. Zatržením celé skupiny produktů se instalují všechny v ní obsažené programy. Po výběru programů k instalaci pokračujte kliknutím na tlačítko "Další". Zobrazí se panel s nastaveným rozsahem instalace. Vlastní instalace se rozběhne kliknutím na tlačítko "Instalovat".
- Instalujte pouze ty programy a jejich aktuální programové verze, ke kterým máte platné licenční oprávnění. Informace o tom, zda je k dispozici ve vašem systému licence pro aktuální verzi daného programu, se opět zobrazuje v automatické předvolbě programů k instalaci. Programové verze s vyšším číslem v zásadě přepíší instalaci stejnojmenného programu s nižším číslem verze. Nainstalované programy s vyšším číslem verze, než obsahuje platná licence, fungují pouze v režimu demoverze.

## **5 Instalace RIB Licenčního managementu**

Po instalaci i aktuálních programových verzí RIBTEC<sup>®</sup> můžete provést novou instalaci nebo update licenčního systému RIB Licenční management. Toto doporučujeme zejména u novějších operačních systémů (Windows 11), výměně hardwaru licenční ochrany apod. Stažení příslušného instalačního balíku je možné zde: [https://d.rib-software.com/d-ribcz/RIB/RIBLicencniManagement.exe.](https://d.rib-software.com/d-ribcz/RIB/RIBLicencniManagement.exe)

Pro vlastní instalaci LM proveďte funkci prohlížeče DVD: *Produkty RIBTEC > Instalace > RIB Licenční management*. Z nabídky vyberte požadovaný typ instalace a pokračujte podle dalších pokynů instalačního procesu.

## **6 Poznámka k licenčním verzím**

Po instalaci aktuálních programových verzí můžete být, v závislosti na Vaší vlastní úpravě navržených programů k instalaci, upozornění konkrétní aplikací RIBTEC®, podle jejího čísla aktuální programové verze chybovým hlášením *"Neplatná licenční verze!"*, na **aktualizaci autorizačních dat**.

Pokud v tomto případě nemáte s RIB uzavřenou smlouvu o servisu software, pak nás kontaktujte se žádostí o cenovou nabídku aktualizace softwaru RIBTEC®.

Pokud máte s RIB uzavřenou smlouvu o servisu software, pak si můžete vyžádat z našeho centrálního servisního portálu explicitní zaslání aktuální autorizace (emailem soubor License.all). V tomto

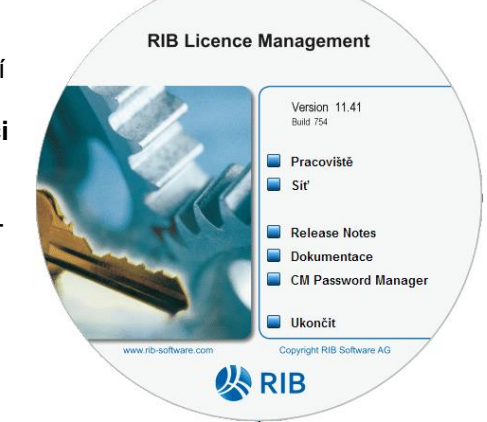

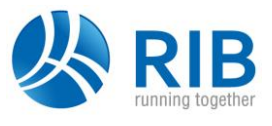

případě postupujte podle návodů *Registrace servisních zakazniku.pdf* a *Aurorizacni data.pdf* umístěných na tomto DVD ve složce *Dokumentace > CZ > RIBbase*.

**Nejjednodušeji** získáte Vaše poslední platná, individuální, firemní autorizační data ke všem licencím RIB **přímo v RIB Licenčním managementu** jejich načtením online **přes internet**. Předpoklady k tomuto jsou následující:

- □ připojení k internetu<br>□ RIB licenční manage
- **RIB licenční management min. verze 11.41 Build 802**<br>**B** Windows Installer ve verzi 3.1 nebo vyšší

OK Storno Fřevzít Help

- Windows Installer ve verzi 3.1 nebo vyšší
- µ NET Framework ve verzi 4.5 nebo vyšší.<br>↓ NRIB licenční managementu předvynlněn
- v RIB licenční managementu předvyplněná odpovídající přihlašovací data zde lze využít volby v roletce "Informace k autorizačním datům", pokud již máte nějakou starší autorizaci načtenou<br>V PIR licenční managomentu zatržená velbe načtení autorizace nříme ze servisního portálu PII v přímo za convieníbo portálu DIR

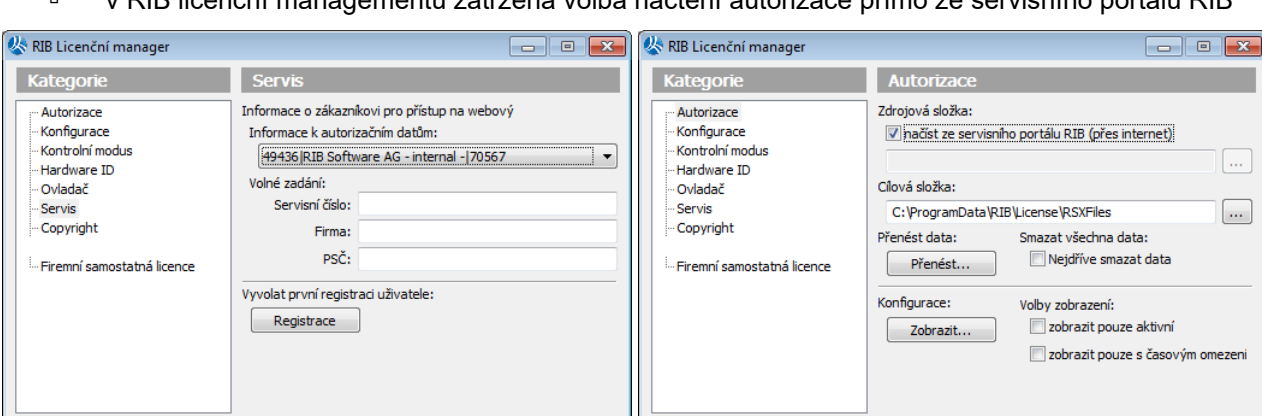

*UPOZORNĚNÍ na aktualizaci systémové kompomenty RIB Licenční manager Funkčnost přenosu zákaznických autorizačních dat přes internet přímo z panelu RIB Licenčního managera byla od 05/2021 z bezpečnostních důvodů na straně RIB zablokována. Přenos zákaznických autorizačních dat přes internet z panelu RIB Licenčního managera je opět funkční v jeho aktualizované verzi 11.41 Build 802, která je > ke stažení > [zde.](https://d.rib-software.com/d-ribcz/RIB/RIBLicencniManagement.exe)*

 $\overline{OK}$ 

Storno

Převzít

Help<br>
Help

#### **6.1 Aktualizace autorizačních dat v případě siťové licence, varianta Licenční server**

Poměrně častým problémem při změně čísla licenční verze nebo při vzniku nových funkčních rozšíření produktu souvisejících s jeho novými licenčními moduly, je v případě síťové licenční varianty **Licenční server**, přes správnou aktualizaci autorizačních dat, a to jak na vlastním serveru, tak i na všech pracovištích, nefunkčnost daného produktu v nové verzi, resp. nefunkčnost jeho nových funkčních rozšíření.

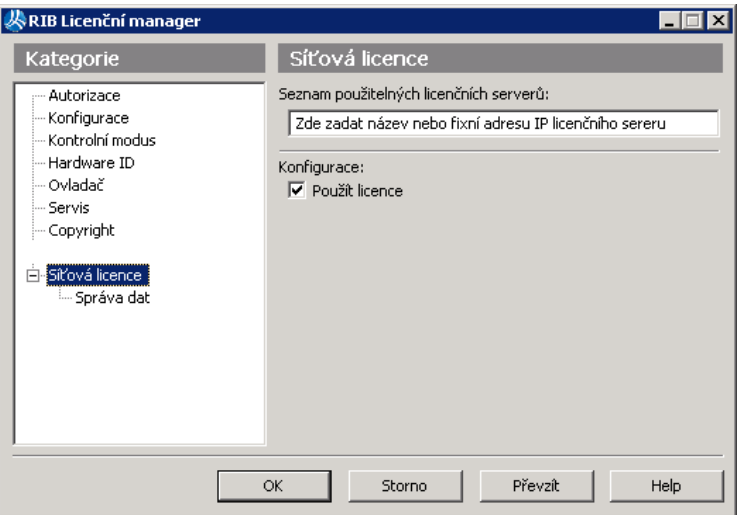

Příčina spočívá v nutnosti provedení dalšího kroku – **instalace licenčních klíčů**, kterou lze provést některým z následujících způsobů:

• **Restartem počítače poskytující službu licenčního serveru**.

Při restartu celého systému dojde automaticky k restartu služby poskytování licence do sítě a tím i k nové instalaci licenčních klíčů.

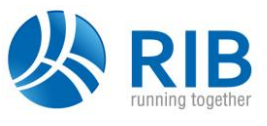

• **Ukončením a novým startem služby poskytování licence do sítě** – provedení funkcí *Ukončit* a *Start* ve *Správě dat* kategorie *Síťové licence* v panelu *RIB licenčního manageru*. Při restartu služby poskytování licence do sítě dojde automaticky k nové instalaci licenčních klíčů.

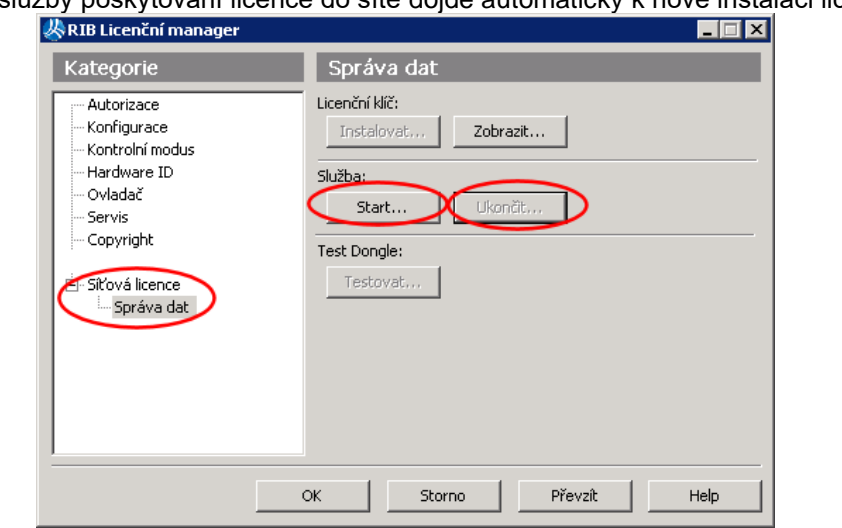

• **Přímou instalací licenčních klíčů** – provedení funkce *Instalovat* ve *Správě dat* kategorie *Síťové licence* v panelu *RIB licenčního manageru*; tato funkce je k dispozici pouze pokud běží služba poskytování licence do sítě.

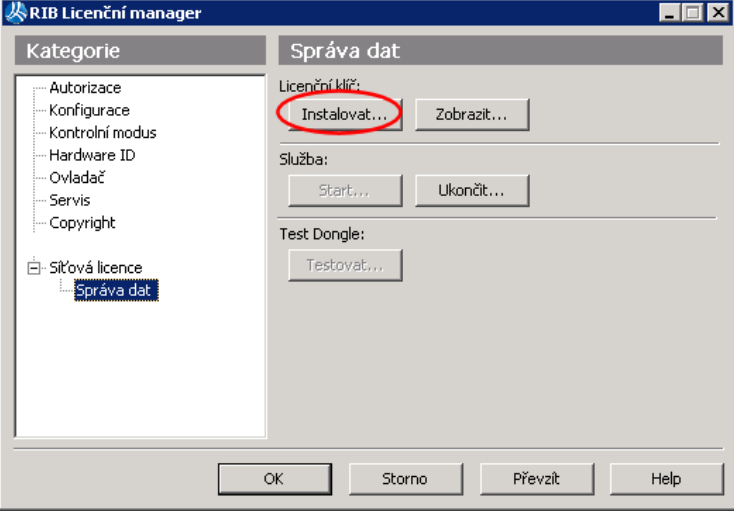

# **7 Start jednotlivých programů RIBTEC**

Při instalaci RIBTEC<sup>®</sup> se proto na *Ploše* Windows 8, 8.1, 10 a 11 automaticky vytvoří ikona se symbolem loga RIB a příponou instalované programové verze, přes kterou lze stejným způsobem jako u tlačítka *Start* přistupovat na podkskupiny *RIBcad*, *RIBgeo*, *RIBtec, RIBfem* a *RTool* a v nich obsažených programech.

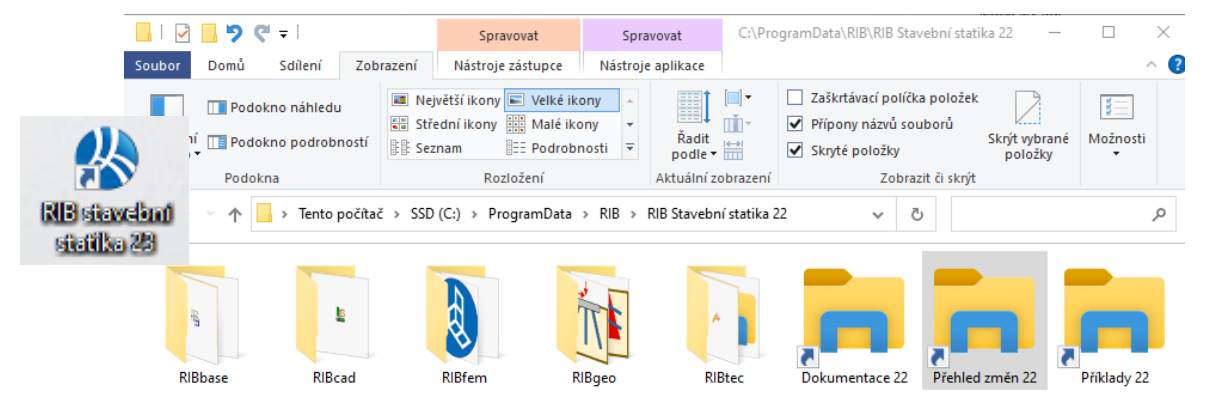

Další možností rychlého startu a vyhledání požadované aplikace je využití **symbolu zvětšovacího skla** (Najít) na hlavním panelu Windows a zadáním názvu programu, který chcete spustit, tj. BEST. Při vkládání několika prvních písmen názvu aplikace systém Windows již sám v počítači vyhledá a nabídne v seznamu

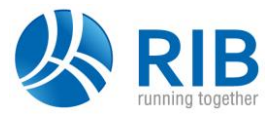

všechny možné shody, ze který následně vyberete a spustíte požadovanou aplikaci kliknutím levým tlačítkem myši.

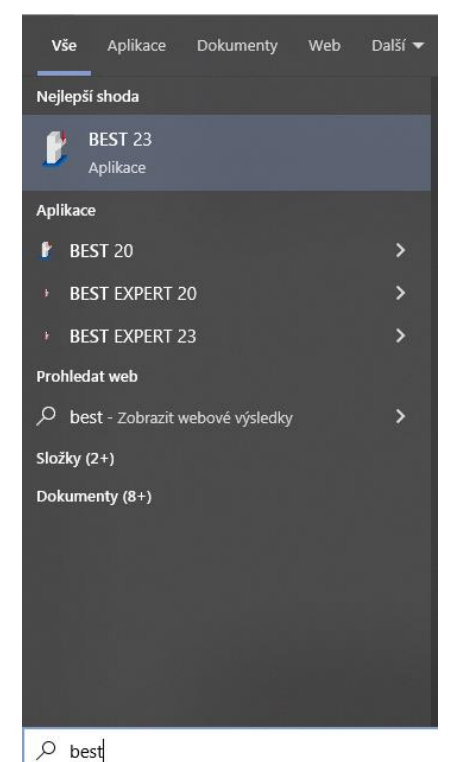

## **7.1 Demonstrační příklady**

Součástí instalace softwaru RIBTEC®:jsou standardní, funkční demonstrační příklady, viz nabídka *Start* > *RIB > RIB stavební statika* > *Příklady xx.y*, která otevírá příslušnou složku k instalovaným produktům RIBTEC<sup>®</sup> (kde "xx.y" je číslo aktuální programové verze, tj. 20, 21.0, 22.0, 23.9, ...).

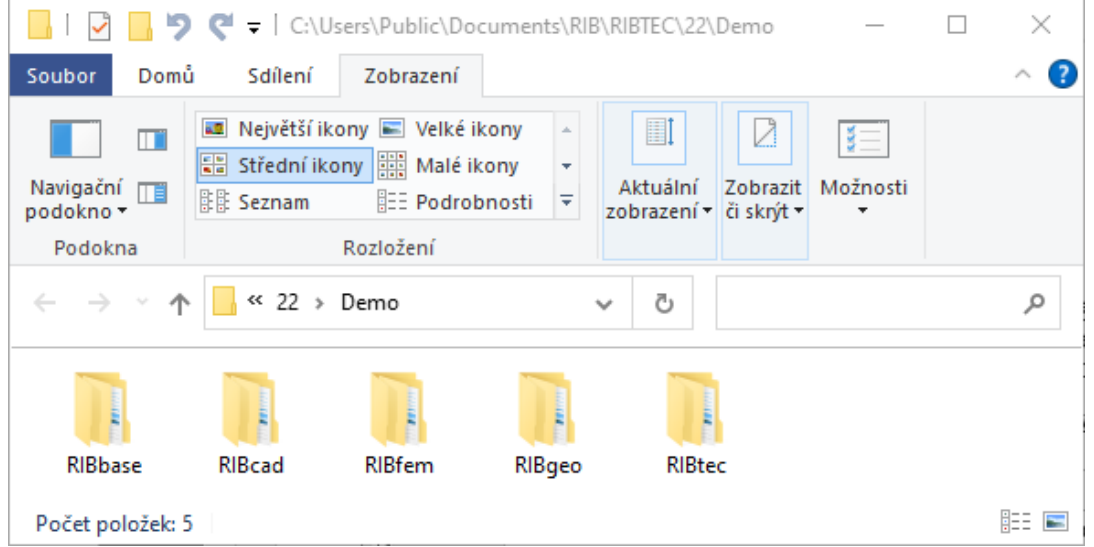

Po vstupu do složky *Demo* a podsložky s demonstračních příkladů zvolené podskupiny produktů *RIBcad*, *RIBgeo*, *RIBtec, RIBfem* se požadovaný příklad startuje poklepáním levým tlačítkem myši na zadávací soubor s výraznou ikonou daného produktu.

*Pro usnadnění rychlého přístupu na kterýkoliv program RIBTEC lze jeho ikonu z menu Start "vytáhnout" na Plochu.*

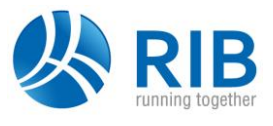

## **8 Dokumentace**

Veškerá existující dokumentace v posledním aktuálním stavu je uložena na tomto DVD ve formátu PDF ve složce Dokumentace, kterou lze otevřít rovněž z prohlížeče DVD. **Dále se dokumentace k nainstalovaným programům nově nabízí přímo v menu "Start > RIB > RIB stavební statika** *#* **> Dokumentace** *#***"**.

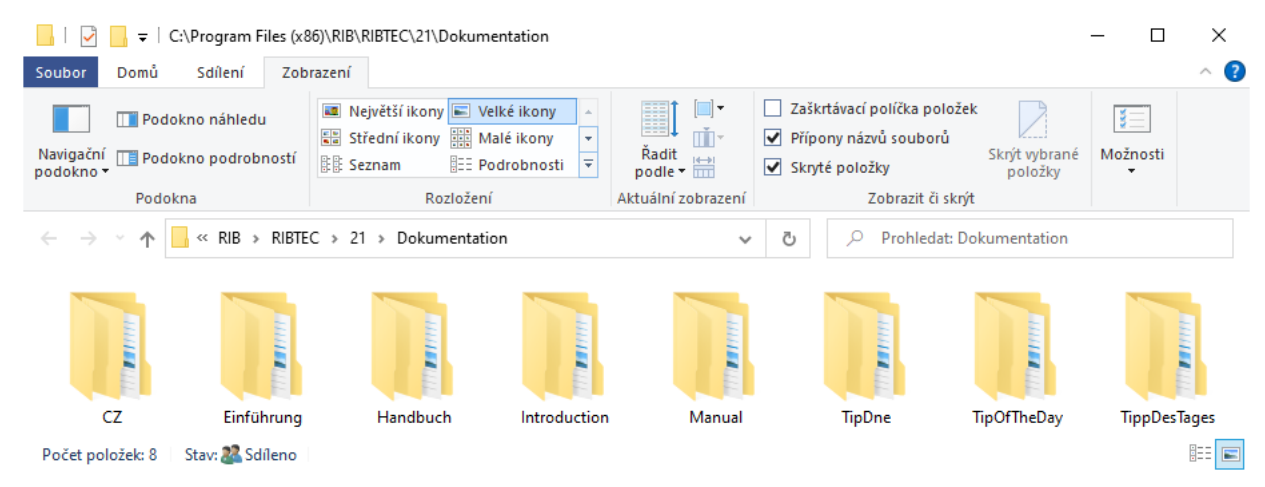

Další možnost otevření dokumentace k jednotlivému programu se nabízí přímo v jeho uživatelském prostředí pod funkcí "? > Nápověda".

Německá dokumentace je kompletní ke všem produktům; česká a anglická pouze k některým vybraným. Dokumentace je obvykle rozdělena na dvě části, "Úvod", který obsahuje "krok za krokem" základní principy obsluhy programu a zadání konkrétního příkladu a část "Teorie", která popisuje aplikované technické, normativní a matematické postupy.

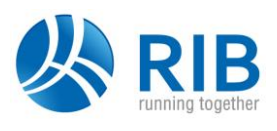

# **9 Troubleshooting**

## **9.1 Nastavení uživatelské složky**

Pokud se při startu některého programu RIBTEC<sup>®</sup> objeví chybové hlášení*: "Systém licenční ochrany nemůže uložit uživatelská data"*, pak je třeba definovat na daném pracovišti (u síťové instalace typu server – klient pak na každém klientském pracovišti) uživatelskou proměnnou, která ukazuje na dočasnou uživatelskou složku s oprávněním uživatele k zápisu. Příklad: C:\TEMP nebo jakákoliv jiná složka.

Tato proměnná se definuje pomocí editoru registru Regedit. Tento spustíte např. provedením menu *Start > Spustit* a zadáním v nabízeném panelu *regedit*.

Zde pod [HKEY\_CURRENT\_USER\Software\RIB\RIBTEC\Settings] vytvořte novou řetězcovou hodnotu (typ: Reg\_SZ) s názvem "UserDirectory" a hodnotou: "<*libovolná složka jako např. C:\temp*>".

#### **9.2 Vyčištění složky dočasných souborů**

Do standardní složky Windows "tmp" se obvykle při činnosti nejrůznějších programů, pocházejících od různých výrobců, ukládají dočasná data. Rovněž programy

RIBTEC<sup>®</sup> využívají tuto systémovou složku při svojí činnosti. Pokud se v této složce nachází velké množství již nepotřebných souborů, pak toto může mít vliv na výkon počítače a používaných programů.

Z "hygienických" důvodů doporučujeme pravidelně provádět vyčištění dočasné složky pomocí standardní funkce Windows: *Start > Ovládací panely > Nástroje pro správu > Vyčištění disku*.

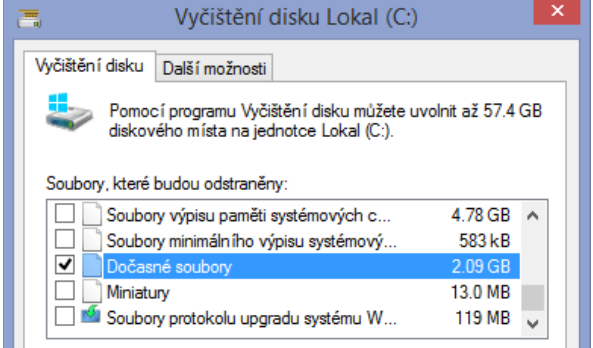

# **10 Upozornění na systémovou komponentu Microsoft .Net Framework**

Programy FEM TRIMAS, PONTI a iTWO structure fem vyžadují systémovou komponentu Microsoft .Net Framework verze 4.8 von. Pokud tato není momentálně v operačním systému obsažena, pak se nainstaluje automaticky.

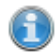

*Ukončili jsme podporu 32 bitových verzí programů RIBfem, tj. všechny aplikace RIBfem 23.9 jsou 64 bitové.*

## **11 Poznámka k nové verzi iTWO structure fem 23.9**

#### **11.1 Kompatibilita se staršími projekty**

Vstupní data projektů jsou **jednosměrně kompatibilní** směrem k novější programové verzi, avšak **ne opačným směrem**. Tj. projekty **1x otevřené ve verzi 23.9 již nelze otevřít ve verzi 22.0 a starších**. Následuje chybové hlášení:

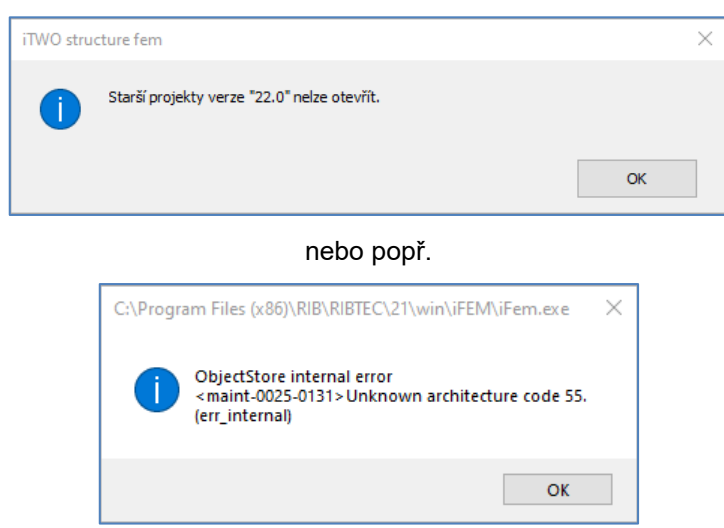

## **12 Poznámky k nové verzi RIBfem TRIMAS 23.9**

#### **12.1 Kompatibilita se staršími projekty RIBfem TRIMAS**

#### **12.1.1 Kompatibilita vstupních dat projektů**

Všechny programy skupiny RIBfem byly aktualizovány na verzi 23.9. Data projektů verze 23.9 až 13.0 jsou bez omezení obousměrně kompatibilní. Kompatibilita se staršími verzemi směrem dolů je omezená a zadání

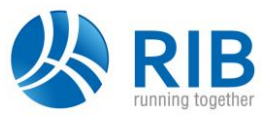

je třeba zkontrolovat, tj. data uložená ve verzi 23.9 nemusejí být ve verzi 12.0 a nižší kompletní. Projekty z verze 10.0 a nižší nelze ve verzi 23.9 zpracovávat.

#### **12.1.2 Kompatibilita výsledků**

Výsledky výpočtů a návrhů TRIMAS se ukládají v projektové databance ObjectStore (soubor Database.db v podsložce projektu \*.TRI). TRIMAS 23.9 používá vyšší programovou verzi ObjectStore. Výsledky (vnitřní účinky, deformace, kombinace, návrhy) proto nejsou s nižšími programovými verzemi TRIMAS navzájem kompatibilní. Při pokusu o jejich otevření následuje toto chybové hlášení:

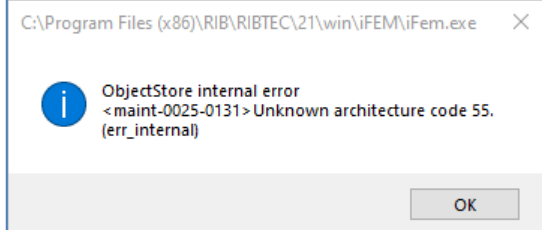

V těchto případech postupujte v Navigátoru TRIMAS následovně:

- *Smazat položku/výsledky > Smazat pouze výsledky*
- Proveďte výpočet *FEM + kombinace*, resp. dtto v panelu *Návrh*

## **13 Poznámky k PONTI®, PONTI®stahlverbund a PONTI®betonverbund 23.9**

Softwarová řešení pro stavby mostů využívají zákledního řešiče RIBfem TRIMAS® a platí tak pro ně stejným způsobem výše uvedené pokyny k instalaci a ke kompatibilitě dat.

#### **13.1 Poznámka ke konfiguraci databanky výsledků**

Při startu výpočtu sekundárních vnitřních účinků v PONTI**®** stahlverbund nebo PONTI**®** betonverbund se může vyskytnout následující chybové hlášení databanky:

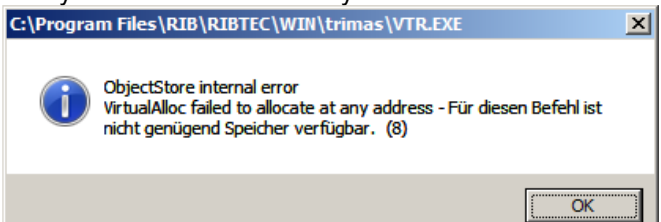

Pro tyto specifické případy lze definovat proměnnou prostředí, která výpočet umožní. Pomocí standardních prostředků Windows proveďte: Start > Ovládací panely > Systém > upřesnit nastavení systému, na záložce Upřesnit pak Proměnné prostředí > Systémové proměnné nová proměnná "OS\_AS\_SIZE" s hodnotou 0x08000000. Restart počítače není po této operaci obvykle nutný.

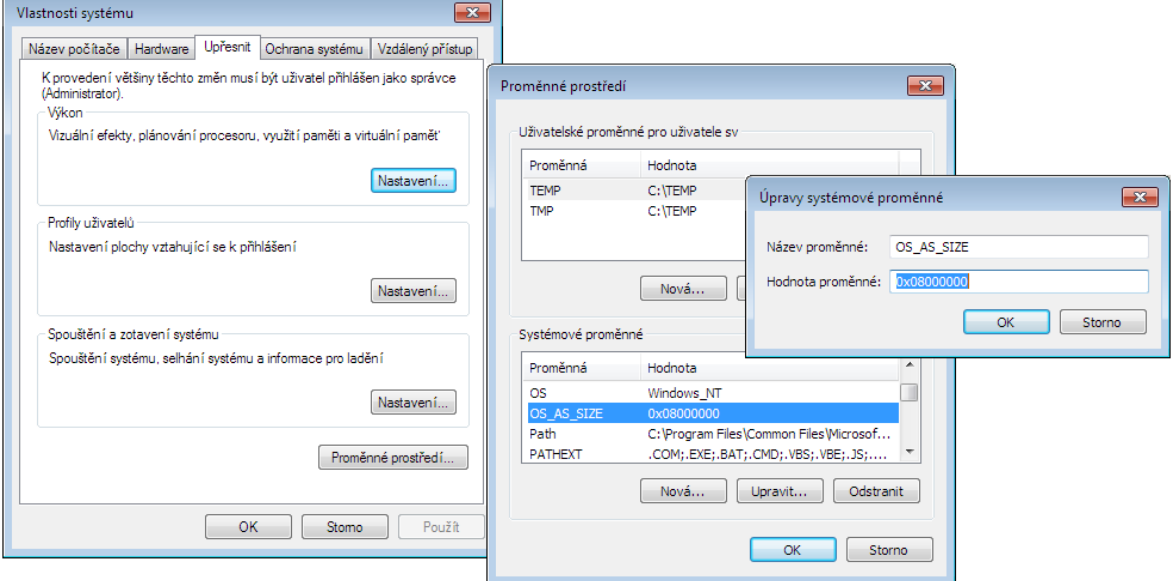

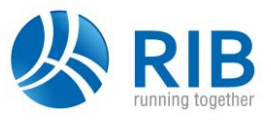

## **14 Návrh a posouzení propíchnutí v integrovaném softwaru Halfen a Schoeck**

V programu **RTool** od verze 13.0 se posouzení a návrhy propíchnutí dle EN 1992-1 provádějí propojením na externí softwary výrobců *Halfen* a *Schoeck*. Předpokladem je instalace těchto aktuálních návrhových softwarů od příslušného výrobce.

#### **14.1 Instalace Schoeck**

Pro instalaci softwaru výrobce Schoeck vstupte na jeho homepage [\(https://www.schoeck.com/cs/home\)](https://www.schoeck.com/cs/home) a v menu "Software > Download návrhového softwaru" zvolte na panelu výběru produkt "Software pro Schöck Bole*®*".

#### **14.2 Instalace Halfen**

Pro instalaci softwaru výrobce Halfen vstupte na jeho homepage [\(https://www.halfen.com/cz/\)](https://www.halfen.com/cz/) a v menu "Downloads > Software / CAD" zvolte "Dimenzační programy > Výztuže" a dále program "Smyková výztuž HDB".

#### **14.3 Nastavení integrace návrhových nástrojů do RTool**

V programu **RTool Propíchnutí** nastavte pomocí funkce "Možnosti > Externí programy" v nabídnutém panelu zvolené instalační cesty externích návrhových programů, např.:

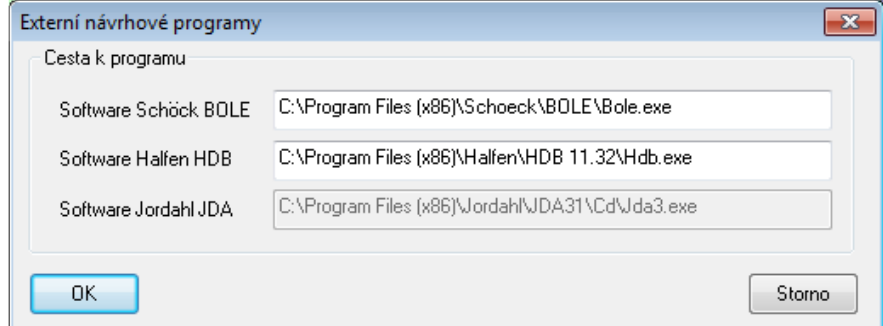

Dřívější nabídka třmínkových lišt s volbou "Výztuže na propíchnutí" typu HALFEN, Schoeck byla v návaznosti na výše uvedené zrušena. Pro start návrhu na propíchnutí v externích programech vyberte v menu "Statika" požadovaného výrobce.

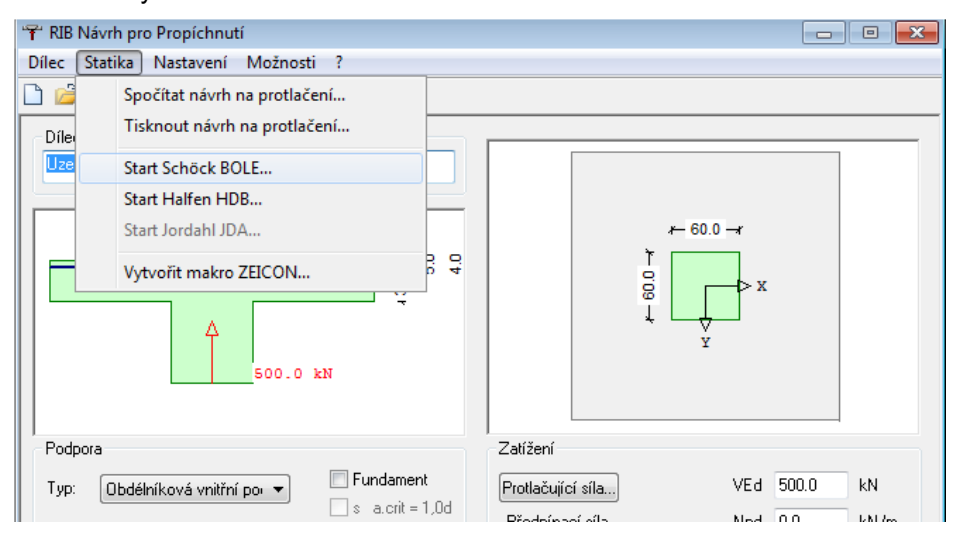

Zadané vstupy do **RTool** se tímto krokem předávají do zvoleného externího softwaru výrobce. Předpokladem této funkcionality jsou uvedení nebo vyšší programové verze softwaru výrobce. Nižší programové verze přenos dat z RTool Propíchnutí nepodporují.

## **15 Poznámky k instalaci ZEICON®u 23.9**

#### **15.1 Poznámky k instalaci**

RIBcad ZEICON<sup>®</sup> 23.9 přepisuje instalaci verze 23.0 a instaluje se paralelně k předchozím verzím (ZEICON<sup>®</sup> 22.0 a starším). Po nové instalaci ZEICONu se všechny výkresy automaticky spouštějí v jeho jako poslední instalované verzi. Starší, nepotřebné verze ZEICONu lze odinstalovat běžnými systémovými prostředky Windows.

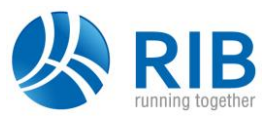

## **15.2 Datová kompatibilita mezi ZEICONem 23.9 a 22.0 a staršími verzemi**

Je zaručena datová kompatibilita směrem od starší verze k novější, ne opačně! Tj. výkresy ze starších verzí ZEICON®u mohou být okamžitě načteny a dále zpracovávany v ZEICON®u 23.9. Výkresy uložené z verze 23.9 již nelze do verze 23.0 a starších načíst.

### **15.3 Převzetí nastavení z ZEICON®u 22.0 do ZEICON®u 23.9**

Nastavení ZEICON<sup>®</sup>u při startu se ukládají od souboru zeiparm5.dat v programové nebo uživatelské složce. Při převzetí těchto nastavení, které se při 1. startu ZEICON®u 23.9 automaticky nabídne, se soubory nastavení zkopírují ze složky ZEICON®u 22.0 do složky ZEICON®u 23.9.

#### **15.4 Převzetí uspořádání panelů nástrojů z předchozí verze**

Uspořádání panelů nástrojů lze převzít z předchozích programových verzí pomocí funkce *Uložit / Načíst* a dále pak v panelu *Aktuální lišta ikon* pomocí funkce *Předch.verze*, za předpokladu, že tato byla v předcházející verzi ZEICONu skutečně uživatelsky uložena.<br>Výkrest Projekt: C:\Users\Public\Documents\RIB\RIBTEC - RIB ZEICON® 15

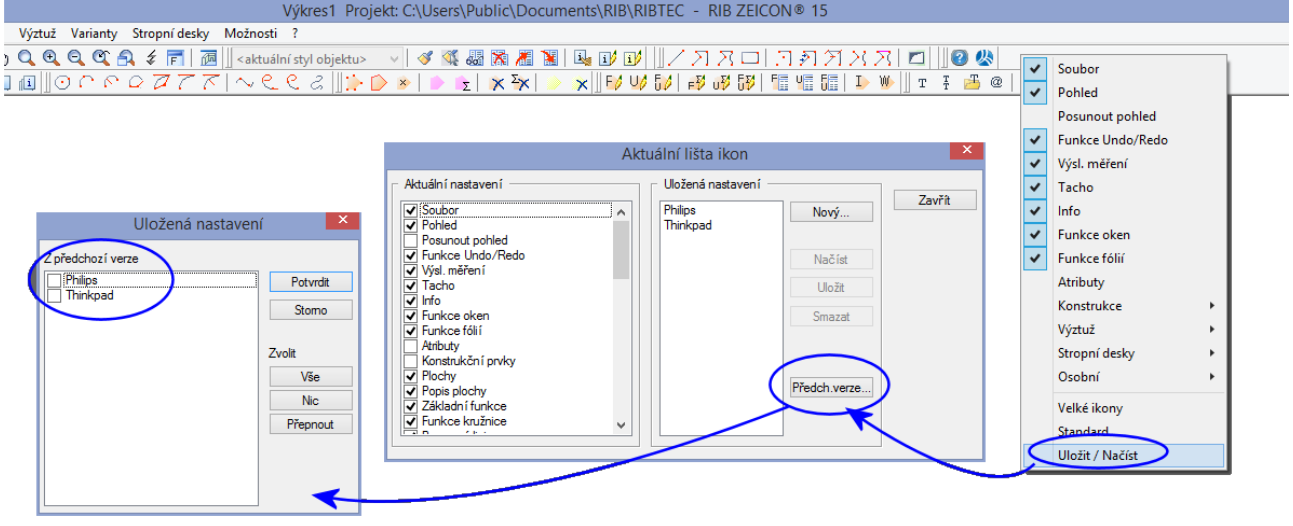

# **16 Poznámky k instalaci a změnám v RIBtec BEST 23.9**

Program RIBtec BEST 23.9, se instaluje přes veri 23.0, avšak paralelně ke starším programovým verzím. Poklepáním na položky BEST (typ souboru \*.Besx) se atumaticky spouští programová verze instalovaná jako poslední v pořadí, tj. zpravidla BEST 23.9.

Z kontextové nabídky položky BEST (pravé tlačítko myši) lze případně cíleně volit programovou verzi BEST pro otevření daného projektu:

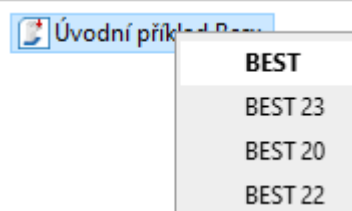

#### **16.1 Kompatibilita starších projektů BEST s verzi 23.9**

Starší projektové soubory BEST (typ souboru \*.Besx) jsou kompatibilní směrem k nové programové verzi 23.9, tj. lze je otevřít a dále zpracovávat v aktuální verzi. Starší projektová data z BEST 15.0 (\*.Bev) lze do BEST 23.9 importovat.

#### **16.2 Kompatibilita nových projektů BEST se staršími programovými verzemi**

Projektové soubory BEST (typ souboru \*.Besx) vytvořené nebo uložené v aktuální verzi 23.9 lze otevřít a upravovat bez omezení v BEST 22.0 a 21.0, nelze je však otevřít ve verzi BEST 20.0 a starších. Při pokusu o uložení staršího projektu BEST, načteného do verze 21.0 a novější, následuje toto varování:

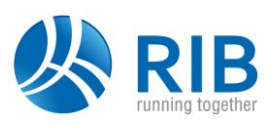

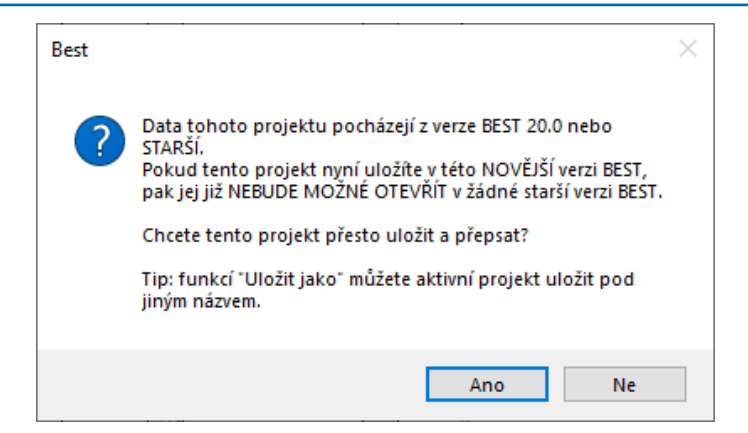

Pokud přesto starší projekt BEST uložíte v novější verzi, pak se na pozadí automaticky vytváří stejnojmenný, záložní soubor původního, staršího projektu BEST (\*.Besx.bak) tak, aby nedošlo k definitivní ztrátě těchto dat a bylo je popř. možné (po odstranění koncovky .bak v názvu typu souboru), opět otevřít a upravovat v požadované, starší programové verzi BEST:

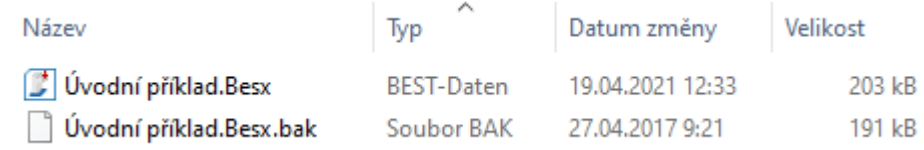